## Guía para la descarga de respuestas a las Solicitudes de Información del Consejo de la Judicatura.

1.- Ingrese al siguiente link:<https://infomex.transparenciayucatan.org.mx/infomexYucatan/>

## 2.- Dar Clic en el siguiente apartado:

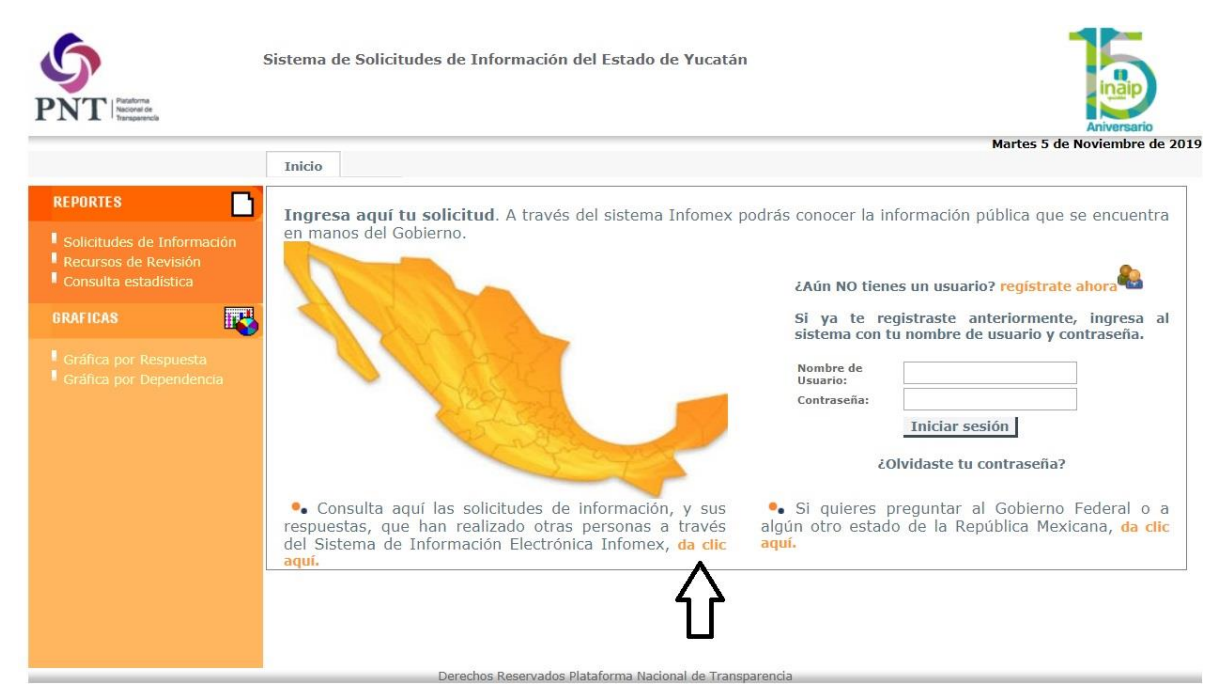

3.- Seguidamente, dar Clic en el siguiente apartado:

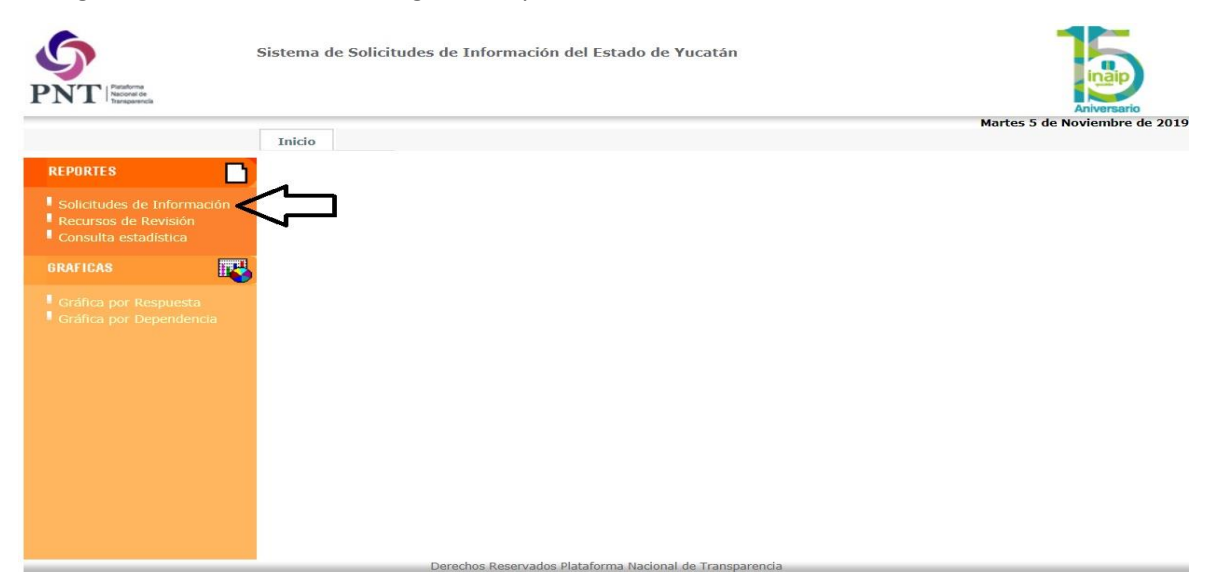

4.- Seleccionar al Poder Judicial como Sujeto Obligado

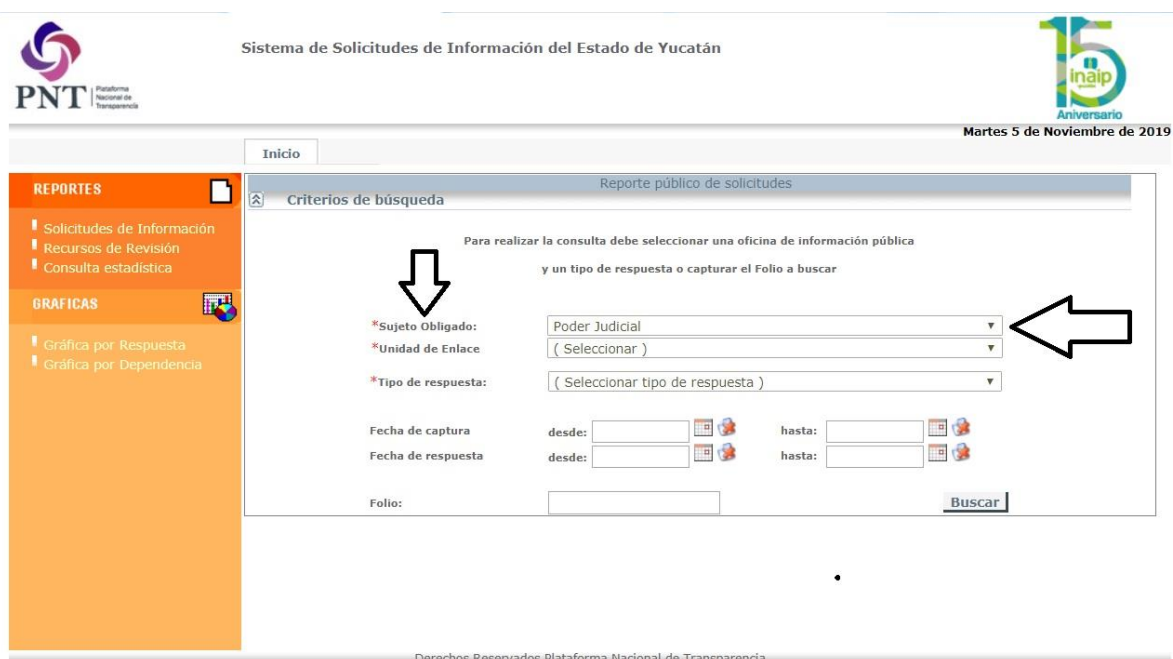

5.- Colocar el número de Folio del listado de solicitudes de información del Consejo de la Judicatura.

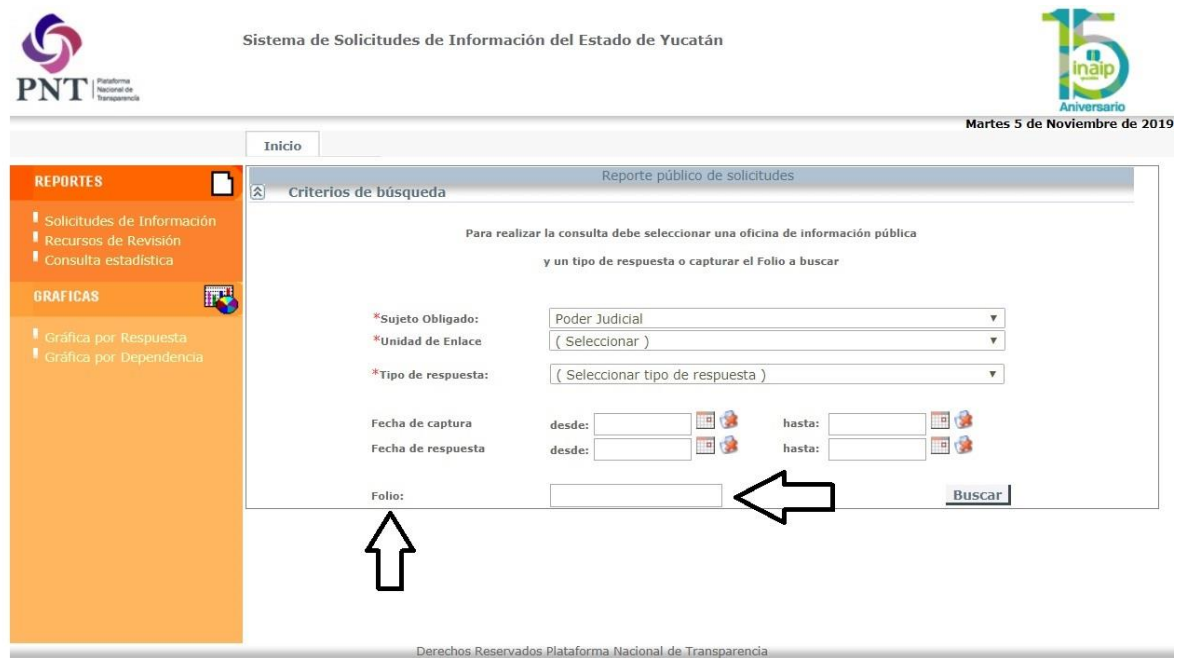

6.- Dar clic en "Buscar"

7.- Posteriormente dar clic en el apartado "F. ENTREGA DE INFORMACIÓN"

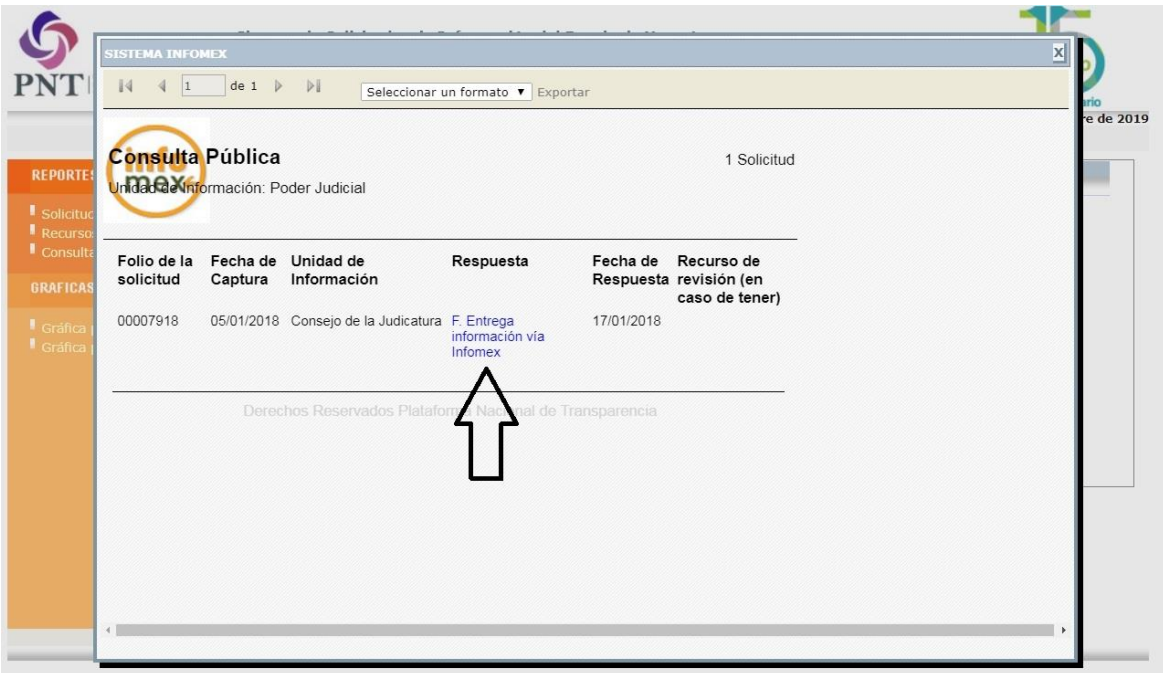

8.- Por último dar clic en visualización o en guardar el archivo respectivo

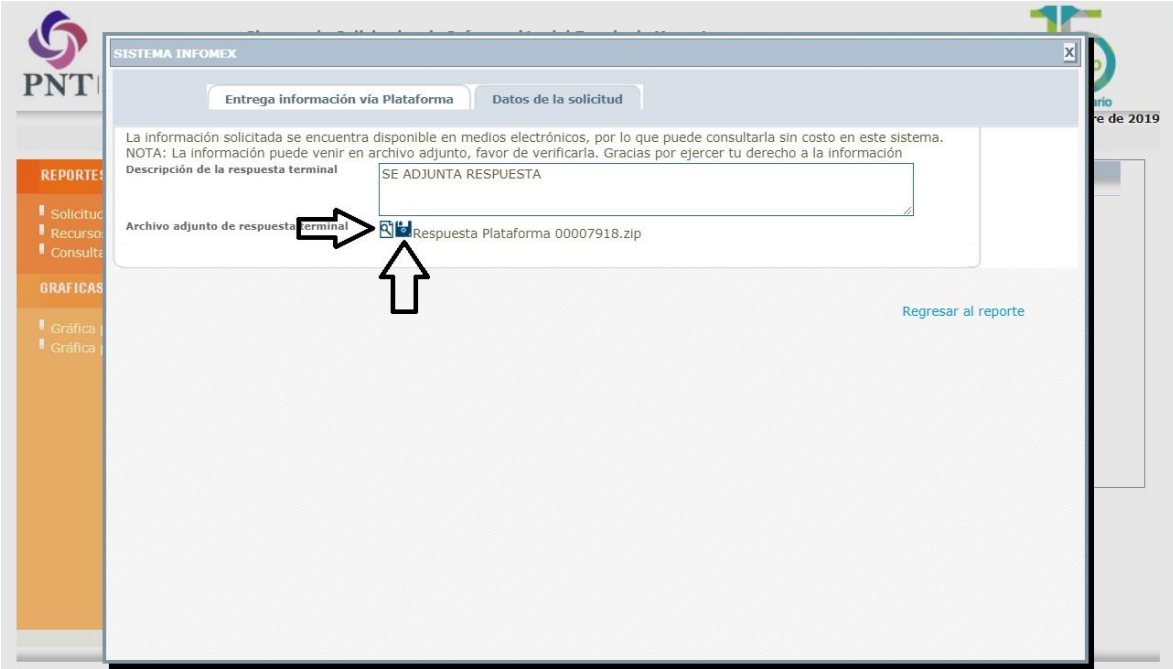